[Documentation](http://confluence.aheadworks.com/display/EUDOC) / [Documentation Home](http://confluence.aheadworks.com/display/EUDOC/Documentation+Home)

# [Facebook Link](http://confluence.aheadworks.com/display/EUDOC/Facebook+Link)

Created and last modified by Unknown User (malynow) on [июн 09, 2016](http://confluence.aheadworks.com/pages/diffpagesbyversion.action?pageId=21529172&selectedPageVersions=6&selectedPageVersions=7)

- [Installation](#page-0-0)
	- [Installing Facebook Link extension](#page-0-1)
	- [Registering application on Facebook](#page-2-0)
- [Configuration](#page-2-1)
	- [Facebook Core](#page-2-2)
	- [Facebook Connect](#page-2-3)
		- [General options](#page-2-4)
		- [Content Options](#page-2-5)
		- [Wall Post](#page-3-0)
		- Facebook "Sign Up" Options
		- [Create New Account Options](#page-3-1)
	- [Facebook Like](#page-4-0)
		- [General Options](#page-4-1)
		- [Content Options](#page-4-2)
	- [Facebook Comments](#page-4-3)
		- [General Options](#page-4-4)
		- [Content Options](#page-5-0)
	- [Facebook Subscribe Button](#page-5-1)
		- [General Options](#page-5-2)
		- [Content Options](#page-5-3)
- [Customer Account Section](#page-6-0)
- [Custom positions](#page-6-1)
	- [Layout Update](#page-6-2)
	- [CMS Pages](#page-6-3)
- [Uninstallation](#page-6-4)
	- [Troubleshooting](#page-7-0)

Extension page: <http://ecommerce.aheadworks.com/magento-extensions/facebook-link.html>

## <span id="page-0-0"></span>Installation

## <span id="page-0-1"></span>Installing Facebook Link extension

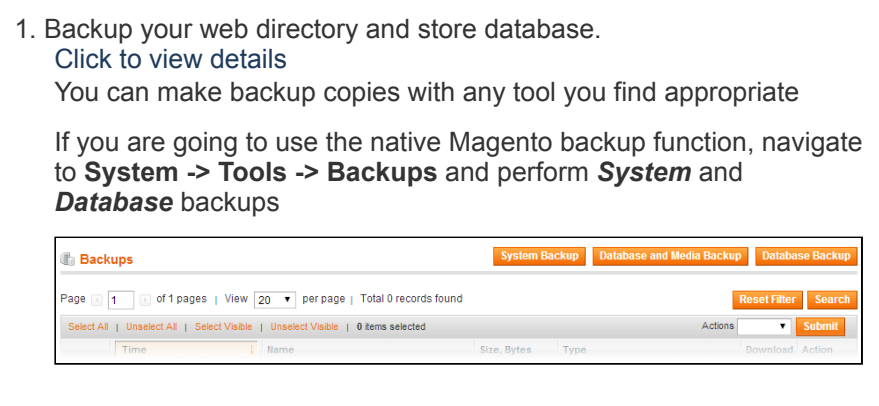

- 2. Log in to the Magento backend
- 3. Disable compilation Click to view details Navigate to **System -> Tools -> Compilation**.

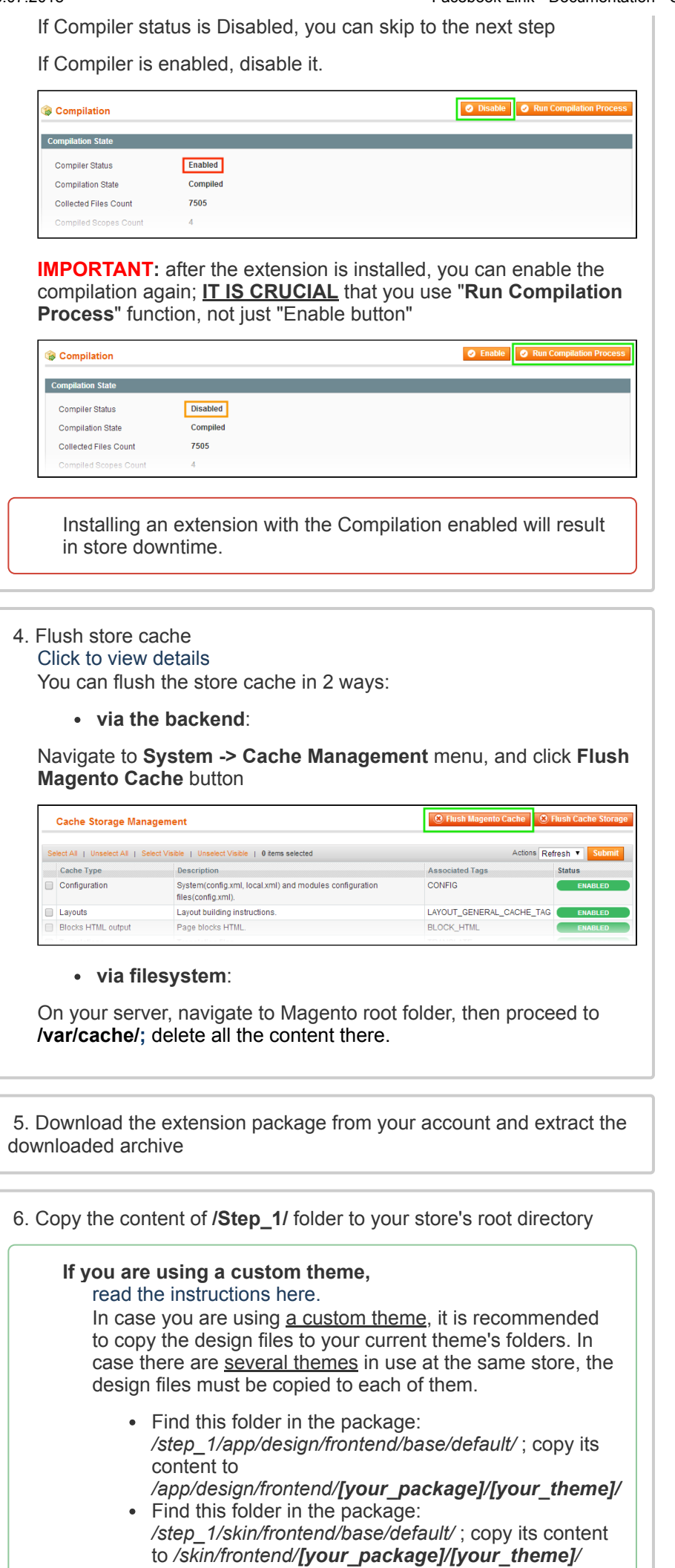

7. Copy the content of **/Step\_2/** folder to your store's root directory

8. Flush store cache again; log out from the backend and log in again.

## <span id="page-2-0"></span>Registering application on Facebook

To register a Facebook app navigate to the **Facebook [Developers](https://developers.facebook.com/)** page. And follow the Facebook Register and [Configure](https://developers.facebook.com/docs/apps/register) an App guide.

# <span id="page-2-1"></span>**Configuration**

All the extension configuration options can be found under **System > Configuration > AheadWorks extensions**.

As the extension introduces several aspects of the Facebook API functionality all settings are splint into five sections:

- Facebook Core;
- Facebook Connect;
- Facebook Like;
- Facebook Comments;
- Facebook Subscribe Button.

## <span id="page-2-2"></span>Facebook Core

In the **Facebook Core** settings section one is suggested to specify the **Facebook App [credentials](#page-2-0)**.

- **Application ID** Facebook App ID number;
- **Application Secret** Facebook App secret;
- **Admin** this field defines a list of the Facebook user IDs to be considered as page administrators.

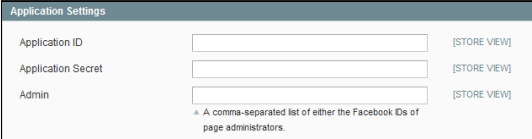

### <span id="page-2-3"></span>Facebook Connect

Facebook Connect settings section allows setting up extension behavior related to logging in, automatic Facebook wall updates etc.

#### <span id="page-2-4"></span>**General options**

- **Enable Extension** allows enabling/disabling the extension;
- **Title** allows defining the login button title.

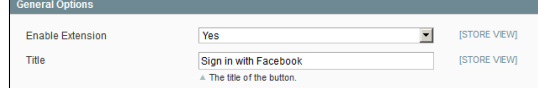

### <span id="page-2-5"></span>**Content Options**

- **Display on Login Page** defines if the Facebook login button should be displayed at the Login page:
- **Display on Checkout Page** defines if the Facebook login button should be displayed at the Checkout page;
- **Display Custom Buttons** allows disabling/enabling all custom buttons placed via **CMS > Widget**;
- **Display Widget Buttons** allows disabling/enabling **ALL** Facebook Connect related buttons.

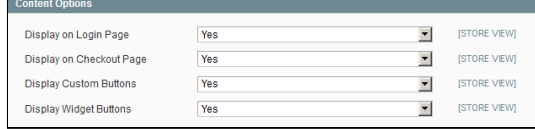

### <span id="page-3-0"></span>**Wall Post**

- **Publish order on Facebook wall** defines if the order placed by the customer logged in via Facebook should be automatically placed on the customer's Facebook wall;
- **Oder status to post order details to Facebook Wall** works in  $\bullet$ conjunction with **Publish order on Facebook wall** option and defines what status should obtain the order before it will be posted on the customer's wall;
- **Customer Wall update** allows typing in a message that should be displayed on the customer's Facebook wall along with the order details;
- **Action template** defines the look of the Facebook wall posts;
- **Number of items to post** defines how many items from the
- order should be displayed on the customer's Facebook wall; **Post product image** - defines if the image of the product(s)
- purchased should also be displayed at the customer's wall; **Use Wishlist Facebook Share Button** - defines if the 'Share
- wishlist' button should be available at the customer's wishlist at the store;
- **Customer Wishlist Share Wall update** defines a message for sharing a wishlist.

### **Facebook "Sign Up" Options**

- **Enable Facebook Wall "Sign Up" Message** allows defining a message to be posted at the customer's Facebook wall when first logging in to the store using Facebook account;
- **Message Text** defines the message that will be displayed on the  $\bullet$ customer's Facebook wall upon registering at the store;
- **Image URL** defines the image to be displayed along with the  $\bullet$ **Message Text**;
- **Message Name** defines the store title to be displayed;
- **Message Description** the description message to be displayed to the left of the store image defined with the **Image URL**.

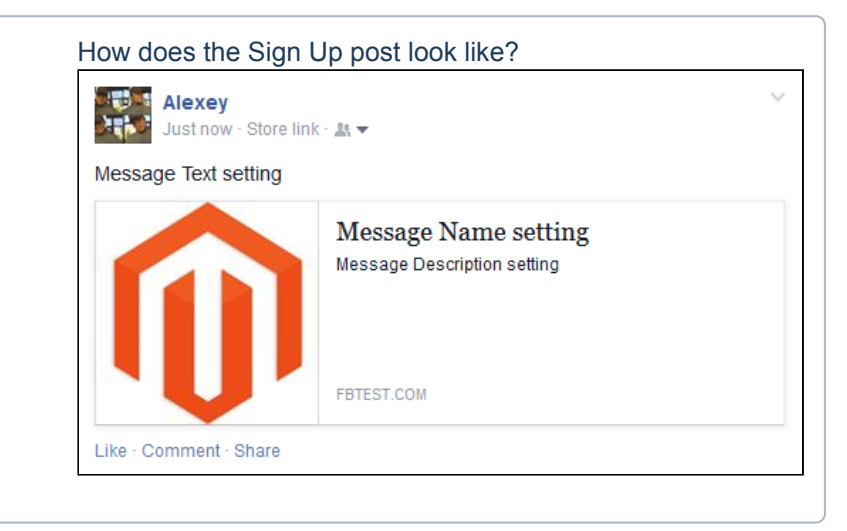

### <span id="page-3-1"></span>**Create New Account Options**

- **Enable Notifications** allows enabling/disabling welcome emails  $\bullet$ to customer;
- **Welcome Email** defines a welcome email template;
- **Email Sender** defines an email sender to be displayed in the **From:** field of the welcome email.

Welcome email template can be found and edited at the store FTP: **app/locale/en\_US/template**

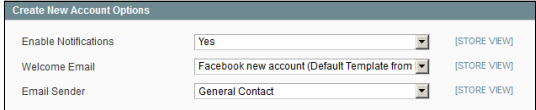

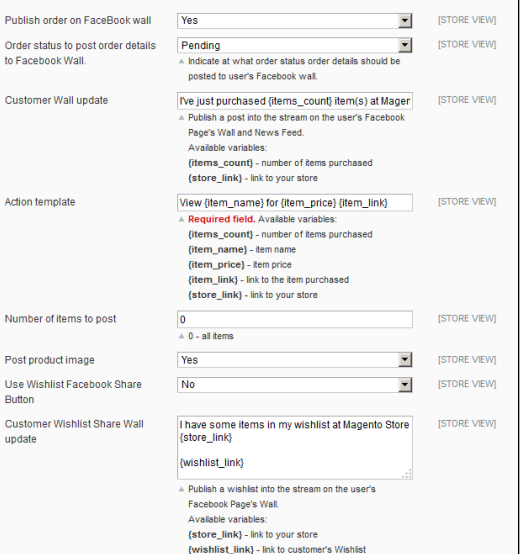

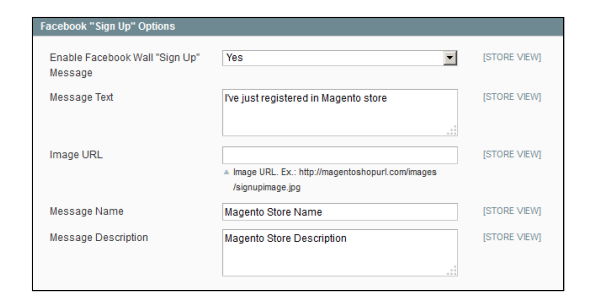

**General Onti** 

## <span id="page-4-0"></span>Facebook Like

Facebook Like settings section allows setting up extension behavior related to Facebook like functionality.

#### <span id="page-4-1"></span>**General Options**

- **Button Plugin Code** defines the plugin code that should be used for the **Like** button functionality (leave the default value if you are not sure if you want to change it);
- **URL to Like** allows defining the custom page that will be "liked" when customer clicks **Like** button disregarding of the **Like** button position at the store. Leave empty so the current page would be displayed as "liked";
- **Send Button (XFBML Only)** defines if the **Send** button should be included along with the **Like** button;
- **Layout Style** defines the **Like** button's style:
	- standard;
	- $\bullet$ button\_count;
	- box\_count;  $\bullet$
- **Show Faces** defines if the profile pictures of the customers who liked this page should be displayed below the **Like** button;
- **Width Like** button block width in pixels;
- **Height Like** button block height in pixels;
- **Verb to display** defines the verb to display at the button:
	- like:
	- recommend:
- **Color Scheme** defines the **Like** button's color scheme:
	- light;
	- dark;
- **Title** defines the title of the **Like** post to display at Facebook (leave empty for default page title);
- **Type** defines the type of the entity "liked" (e.g. page, article);
- **URL** defines canonical, permanent URL of the page representing the entity;
- **Image** allows defining images for the store entities "liked";
- **Site Name** allows defining custom store name. Leave empty for default site name.

#### <span id="page-4-2"></span>**Content Options**

- **Display on CMS pages** defines if the Facebook **Like** button should be displayed at the CMS pages;
- **Display on Home page** defines if the Facebook **Like** button should be displayed at the Home page of the store;
- **Display on categories page** defines if the Facebook **Like** button should be displayed at the category pages;
- **Display on products page** defines if the Facebook **Like** button should be displayed at the product pages;
- **Display Custom Buttons** allows disabling/enabling all custom buttons placed via **CMS > Widget**;
- **Display Widget Buttons** allows disabling/enabling **ALL** Facebook **Like** related buttons.

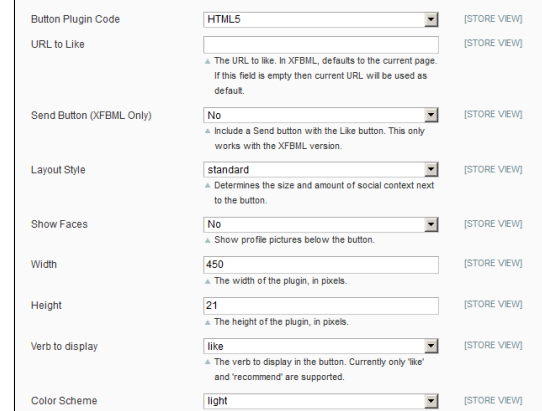

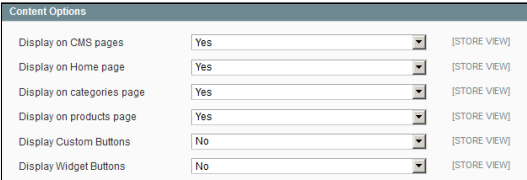

## <span id="page-4-3"></span>Facebook Comments

Facebook Comments settings section allows setting up extension behavior related to commenting particular store pages.

#### <span id="page-4-4"></span>**General Options**

- **Button Plugin Code** defines the plugin code that should be used for the **Comment** button functionality (leave the default value if you are not sure if you want to change it);
- **URL to comment on** allows defining the custom page that will be "commented" when customer clicks **Comment** button disregarding of the **Comment** block position at the store. Leave empty so the current page would be displayed as "commented";
- **Width Comment** block block width in pixels;
- **Number of posts** defines number of the latest customer's comments to display in the **Comments** block;
- **Color Scheme** defines the **Comments** block's color scheme:
	- Light;
	- Dark.

#### <span id="page-5-0"></span>**Content Options**

- **Display on CMS pages** defines if the Facebook **Comment** block should be displayed at the CMS pages;
- **Display on Home page** defines if the Facebook **Comment** block should be displayed at the Home page of the store;
- **Display on products page** defines if the Facebook **Comment** block should be displayed at the product pages;
- **Display Custom Buttons** allows disabling/enabling all custom buttons placed via **CMS > Widget**;
- **Display Widget Buttons** allows disabling/enabling **ALL** Facebook Comments related buttons.

## <span id="page-5-1"></span>Facebook Subscribe Button

Facebook Subscribe Button settings section allows setting up extension behavior related to subscribing with the Facebook account.

### <span id="page-5-2"></span>**General Options**

- **Button Plugin Code** defines the plugin code that should be  $\bullet$ used for the **Subscribe** button functionality (leave the default value if you are not sure if you want to change it);
- **URL to comment on** defines the Facebook page the customer will be subscribed to when clicking **Subscribe** button;
- **Layout Style** defines the **Subscribe** button's style:
	- standard;
		- button count;
		- box count;
- **Show Faces** defines if the profile pictures of the customers who subscribed the store Facebook page should be displayed below the **Subscribe** button;
- **Color Scheme** defines the **Subscribe** button's color scheme:
	- light;
	- dark.
- **Width Subscribe** button width in pixels.

### <span id="page-5-3"></span>**Content Options**

- **Display on CMS pages** defines if the Facebook **Subscribe** button should be displayed at the CMS pages;
- **Display on Home page** defines if the Facebook **Subscribe** button should be displayed at the Home page of the store;
- **Display on products page** defines if the Facebook **Subscribe** button should be displayed at the product pages;
- **Display Custom Buttons** allows disabling/enabling all custom buttons placed via **CMS > Widget**;
- **Display Widget Buttons** allows disabling/enabling **ALL** Facebook Subscribe related buttons.

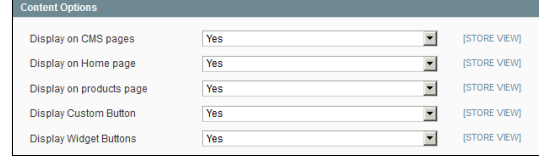

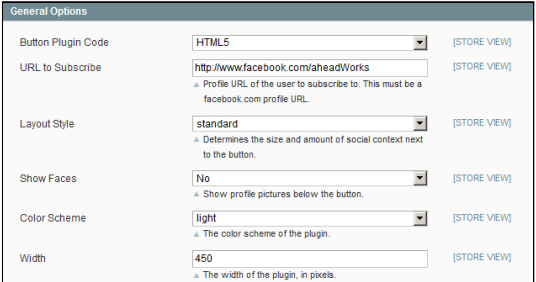

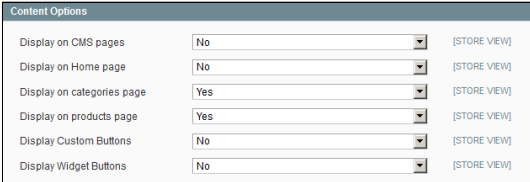

# <span id="page-6-0"></span>Customer Account Section

Facebook Link extension introduces new customer account section **Facebook Connect**.

The section allows customer decide if he wants the orders to be posted at his Facebook wall.

FACEBOOK WALL ☑ Post order details to Facebook Wall  $\epsilon$  Back

**FACEBOOK CONNECT** 

**Post order details to Facebook Wall** setting is enabled by default.

# <span id="page-6-1"></span>Custom positions

Facebook Link extension allows placing it's buttons and blocks using widget **Layout Updates** or **CMS pages** widgets.

The extension comes with the following widgets available:

- Facebook "Like" Button;
- Facebook Comments:
- Facebook Connect:
- Facebook Subscribe.

Each widget represents related functional aspect of the extension.

## <span id="page-6-2"></span>Layout Update

Custom Facebook button widgets can be introduced to different store pages from **CMS > Widget** section.

- 1. Click **Add New Widget Instance**;
- 2. Specify required Facebook widget in the **Type** dropdown list;
- 3. Specify required **Theme** you want the widget to be displayed at;
- 4. Click **Continue** button;
- 5. Set required widget parameters in the Frontend Properties section;
- 6. In the Layout Updates section by clicking **Add Layout Update** button specify the store pages you want the widget to be displayed at.

Once the widget is saved required Facebook widget will be displayed at the set store pages.

## <span id="page-6-3"></span>CMS Pages

Facebook Link widgets can be inserted in the CMS pages from **CMS > Pages > Manage Content** section.

- 1. Select existing or create new CMS page;
- 2. In the Content block click **Insert Widget** button of the WYSIWYG editor;
- 3. Select required Facebook Link widget.

The widget will be automatically inserted in the CMS page.

# <span id="page-6-4"></span>Uninstallation

- 1. Disable compilation, in case it is enabled.
- 2. Login to your FTP, navigate to **app/etc/modules/**
- 3. Open the files: AW\_Facebook\_Comments.xml, AW\_Facebook\_Connect.xml,
- AW\_Facebook\_Core.xml, AW\_Facebook\_Like.xml, AW\_Facebook\_Subscribe.xml and change the following line:

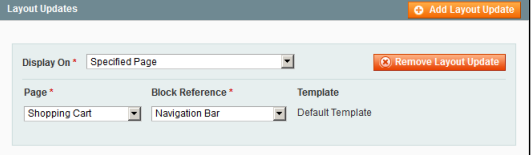

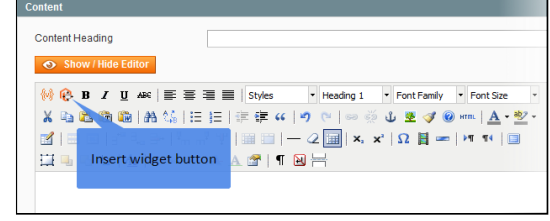

to

<**active**>false</**active**>

<**active**>true</**active**>

Now your Magento is unaware of the existence of the extension

- 4. Clear the cache under var/cache
- 5. Make sure that the site is working properly, otherwise roll back the changes and apply to our [technical](http://ecommerce.aheadworks.com/contacts/) support.
- 6. If everything works fine, it is safe to delete the files of the extension.
- 7. In case you need to clean the database, **make a backup** and then run the following query in MySQL:

**DROP TABLE** 'mp\_fb\_like';

Note, if you are using the table with prefixes, you must specify them in all table names.

If you are not sure how to do that or expect any troubles with it, please contact your server administrator regarding the matter.

If you remove the tables as it is described above, you will need to configure the extension again after it is reinstalled.

### <span id="page-7-0"></span>**Troubleshooting**

After the extension installation the store gives an error, or blank page, or suggests to start Magento installation **procedure.**

Change the owner of the extracted extension files to the web server user and set 775 permissions on them. Clear the store cache and try again.

There is no aheadWorks extensions under my configuration section, or having the extension tab clicked I get a **blank page, or** *Access Denied* **error.**

Clear the store cache, browser cookies, logout and login again.

**I've set up everything correctly, inserted the HTML code but there is nothing on that page.**

Clear the store cache, clear your browser cache and domain cookies and refresh the page.

#### **My configuration changes do not appear on the store.**

Clear the store cache, clear your browser cache and domain cookies and refresh the page.

You can always find the latest version of the software, full documentation, demos, screenshots and reviews at [http://ecommerce.aheadworks.com](http://ecommerce.aheadworks.com/) License agreement: <http://ecommerce.aheadworks.com/LICENSE-M1.txt> Contact us: <http://ecommerce.aheadworks.com/contacts/> **Copyright © 2015 aheadWorks Co. [http://www.aheadworks.com](http://www.aheadworks.com/)**

Ни одной